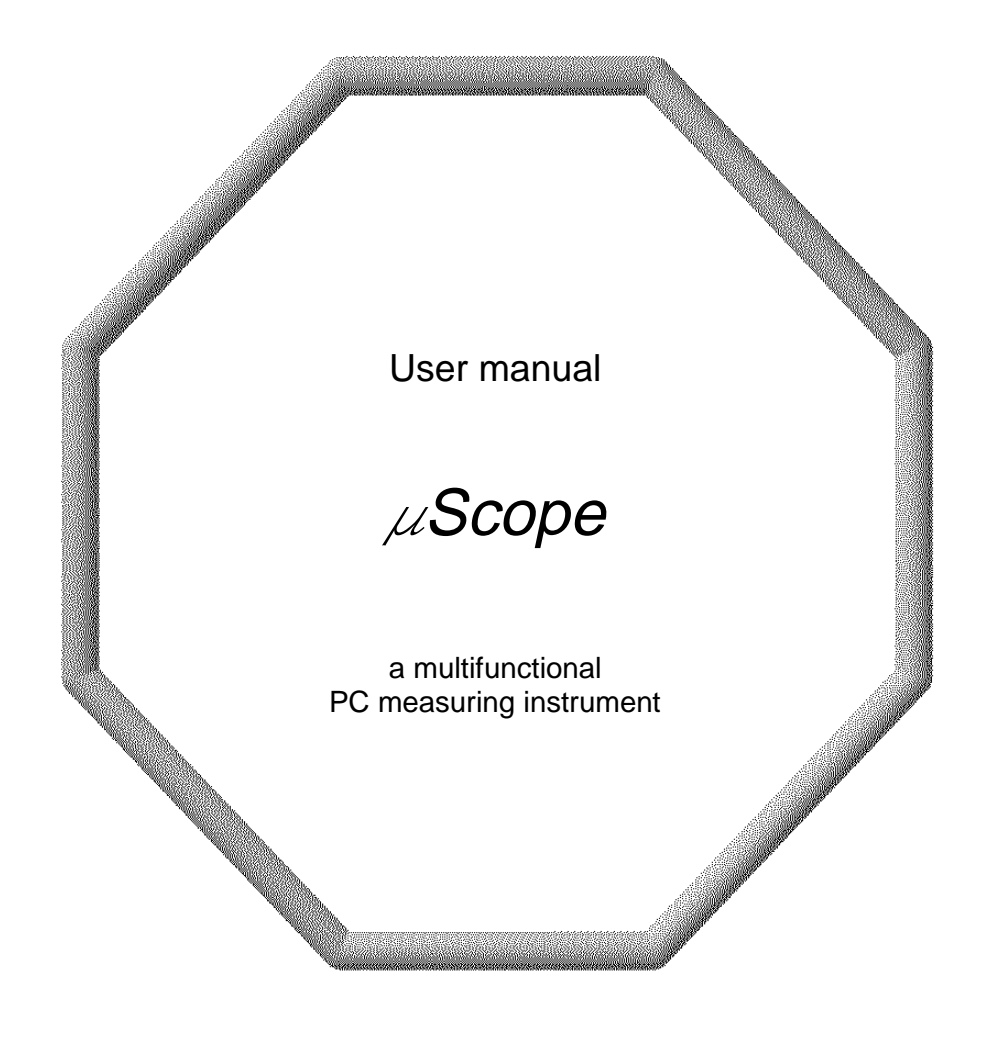

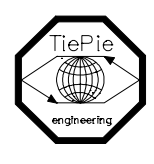

TiePie engineering

# ATTENTION!

Measuring directly on the LINE VOLTAGE can be very dangerous. The outside of the BNC connector of the  $\mu$ Scope is connected with the GROUND of the computer.

Use a good isolation transformer or a differential probe when measuring at the LINE VOLTAGE or at GROUND-ED POWER SUPPLIES!

In case this has not been considered and the GROUND of the  $\mu$ Scope is connected to a positive voltage, a shortcircuit current will be flowing. Because of this short-circuit current both the  $\mu$ Scope and the computer can be damaged.

Despite the care taken for the compilation of this user manual **TiePie** engineering can not be held responsible for any damages resulting from errors that may appear in this book.

All rights reserved. No part of this book may be reproduced, stored in a database or retrieval system, or published, in any form or in any way. electronically, mechanically, by print, photoprint, microfilm or any other means without prior written permission from TiePie engineering.

# **Contents**

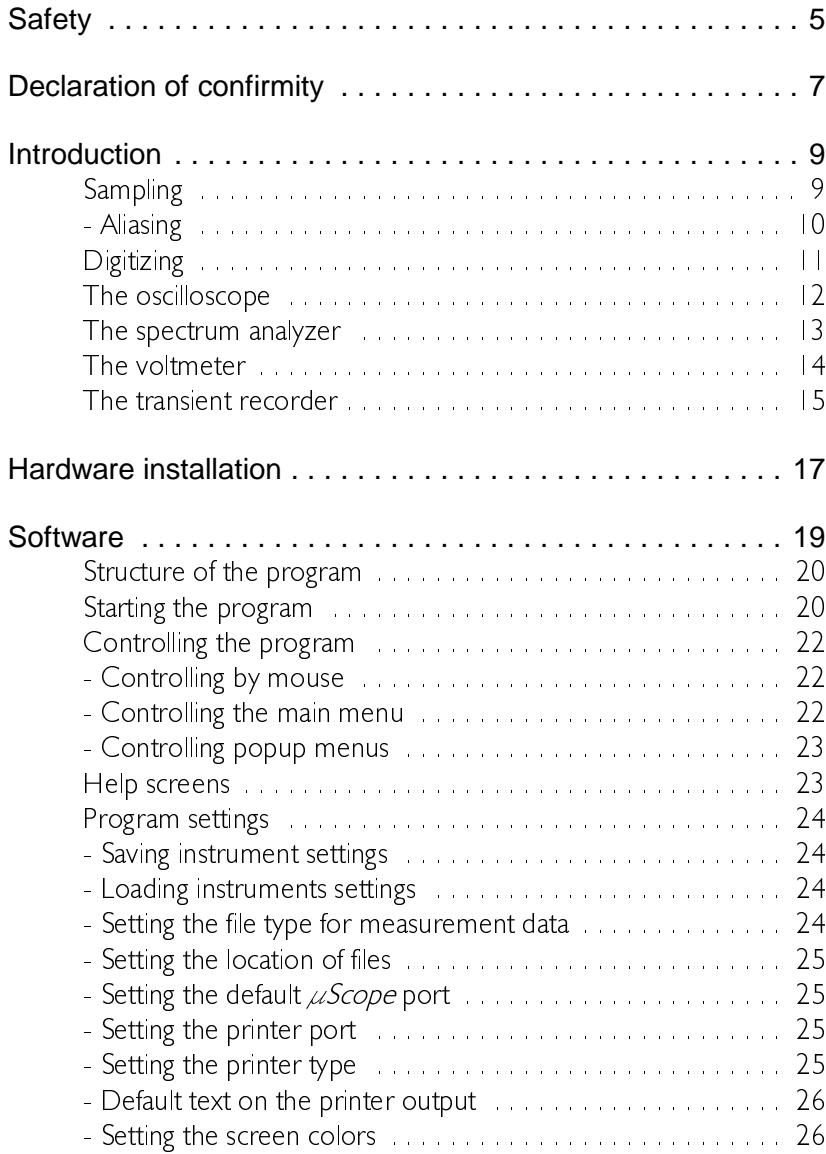

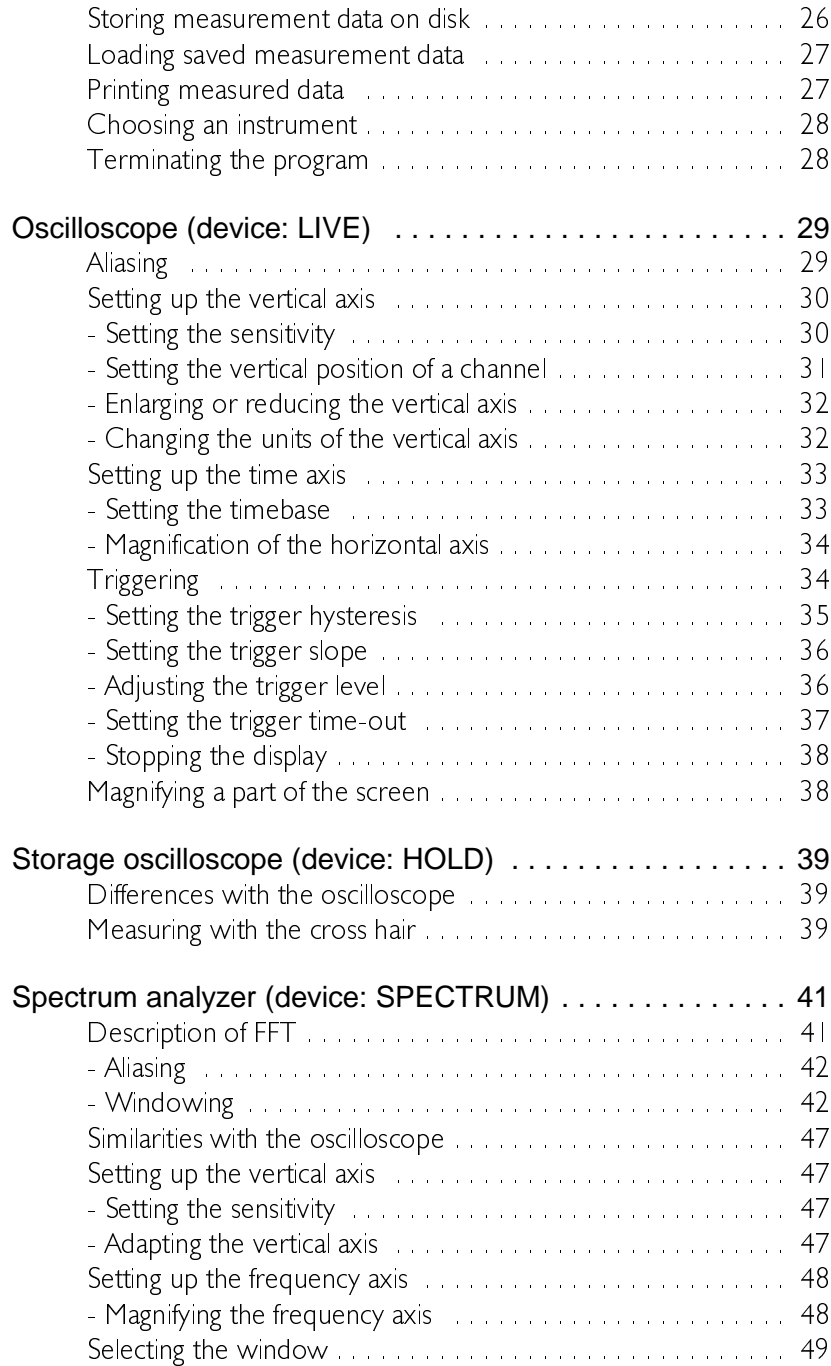

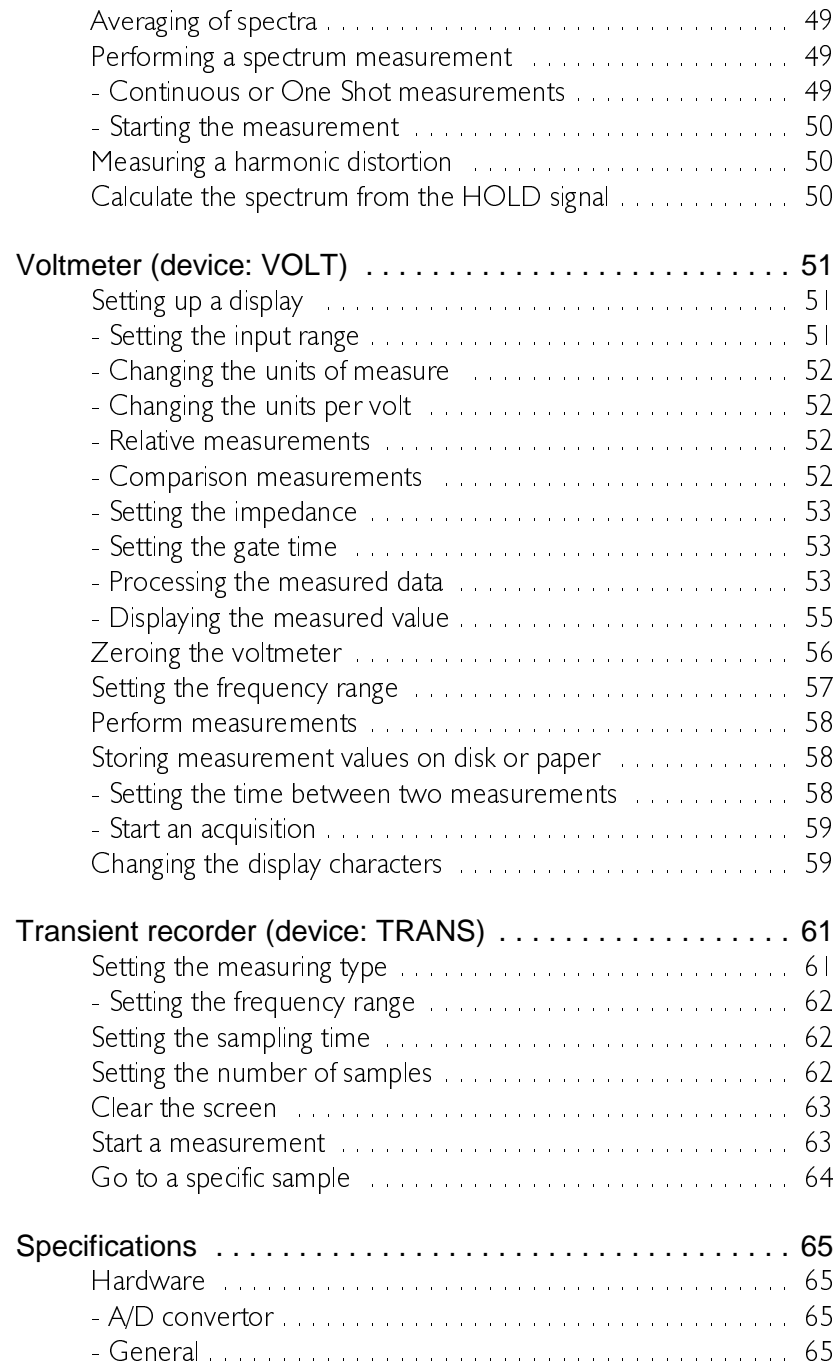

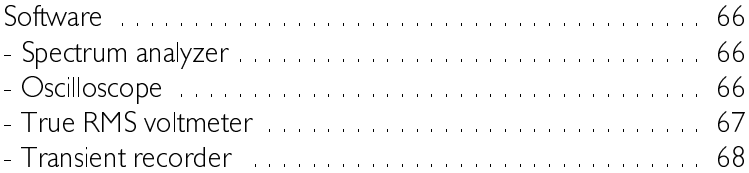

Before you start working with the  $\mu$ Scope, first read these safety rules.

- Avoid working alone
- Take care when measuring at voltages higher than 25V AC or 60 VDC.
- Measuring directly on the LINE VOLTAGE can be very dangerous. The outside of the BNC connector of the  $\mu$ Scope is connected with the GROUND of the computer. Use a good isolation transformer or a differential probe when

measuring at the LINE VOLTAGE or at GROUNDED POWER SUPPLIES!

In case this has not been considered and the GROUND of the  $\mu$ **Scope** is connected to a positive voltage, a short-circuit current will be flowing. Because of this short-circuit current both the  $\mu$ Scope and the computer can be damaged.

Do not connect the  $\mu$ **Scope** to other ports at your PC than the Centronics parallel printer port. Connecting the  $\mu$ **Scope** to any other port may damage your  $\mu$ **Scope** 

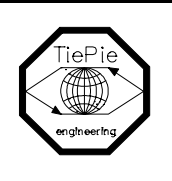

TiePie engineering Koperslagersstraat 37 8601 WL Sneek Nederland

# EG-verklaring van overeenstemming

Wij verklaren geheel onder eigen verantwoordelijkheid, dat het produkt

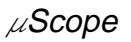

waarop deze verklaring betrekking heeft, in overeenstemming is met de geharmoniseerde Europese normen

EN 55011, EN 55022, EN 50081-1 en EN 50082-1

Volgens de bepalingen van de EMC-richtlijn 89/336/EEG, gewijzigd door de richtlijn 92/3 I/EEG en 93/68/EEG

Sneek, 13-6-1996 The Sneek, 13-6-1996

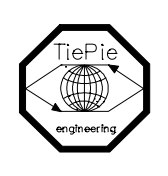

TiePie engineering Koperslagersstraat 37 8601 WL Sneek The Netherlands

# **EC declaration of Confirmity**

We declare, on our own responsibility, that the product

# $\mu$ Scope

for which this declaration is valid, is in compliance with

EN55011, EN55022, EN50081-1 and EN50082-1

according the conditions of the EMC standard 89/336/EEG, and the amendments 92/31/EEC and 93/68/EEC

Sneek, 13-6-1996

ir. A.P.W.M. Poelsma

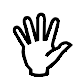

## **Note** before using the  $\mu$ Scope, first read the chapter about Safety

Many technicians investigate electrical signals. Though the measurement may not be electrical, the physical variable is often converted to an electrical signal, with a special transducer. Common transducers are accelerometers, pressure probes, current clamps and temperature probes. The advantages of converting the physical parameters to electrical signals are large, since several instruments for examining electrical signals are available.

The  $\mu$ **Scope** is a one channel, 8 bits, 100ksamples/sec measuring instrument. With the acompanying software the  $\mu$ **Scope** can be used as an oscilloscope, a storage oscilloscope, a spectrum analyzer, a true RMS voltmeter or a transient recorder. All instruments measure by sampling the input signal, digitizing the values, process them, save them and display them.

# Sampling

When sampling the input signal, samples are taken at certain moments. The frequency at which the samples are taken is called the sampling frequency. By taking a (large) number of samples, the input signal can be reconstructed.

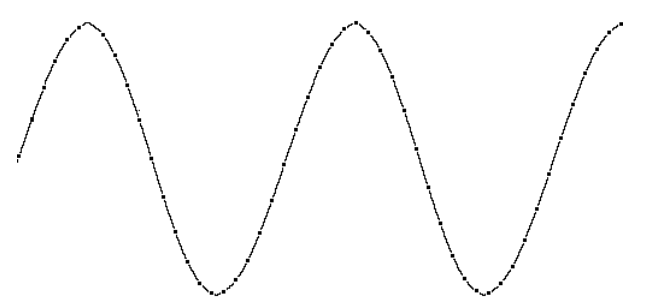

In the latter illustration a sine wave signal is sampled with 50 samples. By connecting the adiacent samples, the original signal can be reconstructed. See also the next illustration

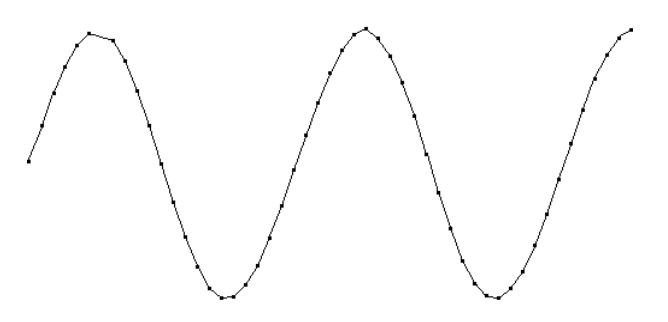

The more samples are taken, the better the signal can be reconstructed. The sampling frequency must be higher than 2 times the highest frequency in the input signal. This is called the Nyquist frequency. Theoretically it is possible to reconstruct the input signal with more than 2 samples. In practice, 10 to 20 samples are necessary to be able to examine the signal thoroughly.

# Aliasing

If the sampling frequency is lower than 2 times the frequency of the input signal, 'aliasing' will occur. The following illustration shows how aliasing occurs.

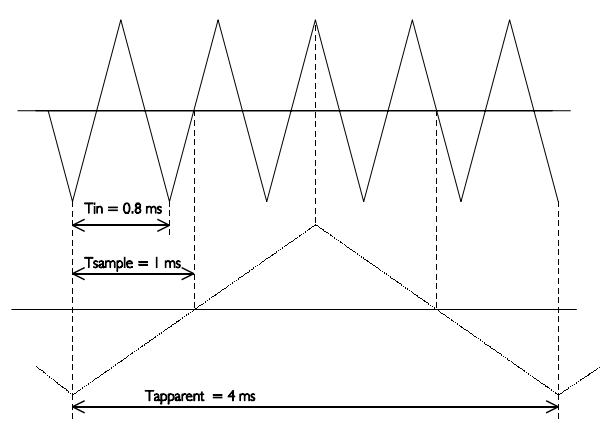

The input signal is a triangular signal with a frequency of  $1.25$  kHz (upper most in the illustration). The signal is sampled at a frequency of  $\perp$  kHz. The dotted signal is the result of the reconstruction. From that triangular signal the periodical time is 4 ms, which corresponds with an apparent frequency (alias) of  $250$  Hz (1.25 kHz - 1 kHz).

To avoid aliasing, the sample frequency must be higher than 2 times the maximum frequency of the input signal.

Aliasing is not always visible on an oscilloscope. In the latter illustration, it gives a 'good looking' picture. It is not apparent that aliasing occurs. The next illustration gives an example of visible aliasing.

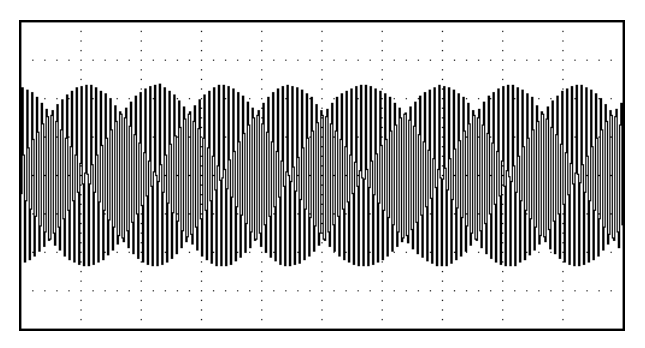

This time it is a sine wave signal with a frequency of 25.7 kHz, which is sampled at a frequency of 5 kHz. The minimal sampling frequency should have been 51.4 kHz. For proper analysis, the sampling frequency should have been  $500$  khz

# **Digitizing**

After taking a sample of the input signal, it is digitised. This is done with an Analog to Digital Convertor, ADC. The ADC converts the size of the signal to a digital number. This is called quantifying

The first condition for accurate measurement is to have as many as possible quantifying steps. This can be realised by using an ADC with a resolution as high as possible.

The resolution of ADC's is often given in bits. The number of bits determines the number of quantifying steps according the formula:

number of quantifying steps  $= 2$  number of bits

A 2 bits ADC has 4 quantifying steps. With an input range of 10 Volt, this ADC can divide the input range in 4 parts of each 2.5 Volt.

By increasing the number of bits, the resolution increases, the number of quatifying steps increases and the sub-divisions get smaller.

#### The oscilloscope

The oscilloscope is an instrument with which electrical voltages varying in time can be displayed. With the oscilloscope time dependent electrical signals can be examined easily.

The  $\mu$ **Scope** oscilloscope has an input (channel), for which the sensitivity can be set.

The  $\mu$ **Scope** is equipped with two types of oscilloscopes. LIVE and HOLD. The oscilloscope LIVE measures 480 samples, I page. The oscilloscope HOLD measures 4800 samples, 10 pages.

The sensitivity range for the channels goes from  $2.5 \vee$  to 20  $\vee$  full scale. The timebase goes from 0.5 msec/div to 2 sec/div.

The display of the oscilloscope is built of  $480 \times 256$  (wxh) pixels, which corresponds with 12x8 (wxh) divisions. Left of the display the unit of the channel is displayed. Under the display, the time axis is displayed.

# The spectrum analyzer

The common way to examine electrical signals is in the time domain. using an oscilloscope. The time domain is used to determine amplitude. time and phase information, which is necessary to describe the behaviour of an electrical system.

Not all electrical systems can be characterised in the time domain. Circuits like filters, amplifiers, oscillators, mixers, modulators and detectors can be characterised best by their frequency behaviour. That frequency behaviour is best obtained by observing the electrical signals in the frequency domain. To display the frequency domain, an instrument is needed that can distinguish different frequencies from each other and measure the signal size at the different frequencies. An instrument that can display the frequency domain is the spectrum analyzer. It graphically displays voltage as a function of frequency.

In the time domain all frequency components of a signal are seen summed together. In the frequency domain, complex signals (signals composed of more than one frequency) are separated in their frequency components, where the voltage of each frequency component is displayed.

The frequency domain contains information which is not available in the time domain. Therefore the spectrum analyzer has certain advantages compared with an oscilloscope.

- With a spectrum analyzer small harmonic distortions on a signal can be displayed better than on an oscilloscope. A sine wave may look good in the time domain, however in the frequency domain the harmonic distortion is visible.
- A noise signal may look fully random in the time domain, in the frequency domain it can appear that one frequency is dominantly present.
- In the frequency domain it is very simple to determine carrier frequency, modulation frequency, modulation level and modulation distortion from a modulated signal (AM or FM).

The  $\mu$ **Scope** is equipped with a spectrum analyzer. The channel can be set up to your demands. The spectrum analyzer takes 1024 samples, of which a spectrum of 512 spectral components is calculated by means of FFT.

The sensitivity of the channel can be set from  $2.5 \vee$  to 20  $\vee$  full scale. The frequency range of the spectrum analyzer goes from 0.025 Hz to  $36$  kHz

The display of the spectrum analyzer is built of  $480 \times 256$  (wxh) pixels. which corresponds with 12x8 (wxh) divisions. Left of the display the unit of the channel is displayed. Under the display, the frequency axis is displayed.

# The voltmeter

If from the input signals only the size is important and not time information or frequency components, the voltmeter is a suitable instrument to measure with. The two display voltmeter measures the size of the input signal and displays the values using large 7 segment displays.

The voltmeter can measure the input signal in several ways:

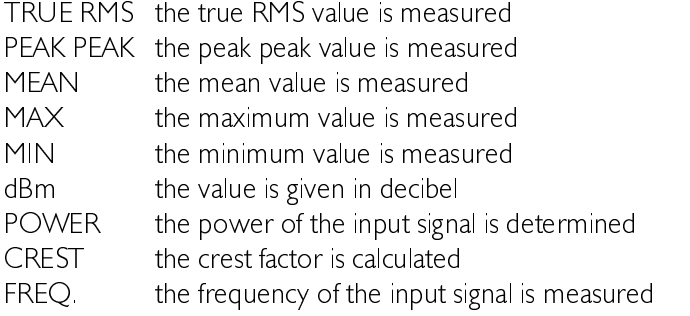

The input of the voltmeter is autoranging or manually settable between 2.5 V full scale and 20 V full scale

Besides this, the voltmeter has the possibility to measure at certain times and send the data to a printer or write it on disk.

## The transient recorder

For measuring slowly changing signals (e.g. the temperature change in a room) the transient recorder is the most suitable instrument.

The two channel transient recorder measures the input signals at adjustable times. The time between two measurements is adjustable from  $0.01$  second to 300 seconds. The number of samples is also adjustable from  $\pm$  to 30000. The maximum measuring time is 300 sec x 30000 samples =  $9000000$  seconds (104.16 days).

The sensitivity of the channel is adjustable between  $2.5$  V and  $20$  V full scale.

The display of the transient recorder is built of  $480 \times 256$  (wxh) pixels. which corresponds with  $12x8$  (wxh) divisions. Left of the display the unit of the channel is displayed. Under the display, the time axis is displayed. In addition, the value, time and date of the samples are given.

The transient recorder measures in one of the following ways:

MOMENTAL the momentary value of the input signal is measured TRUE RMS the true RMS value of the input signal is measured MEAN the mean value of the input signal is measured MAX the maximum value of the input signal is measured MIN be minimum value of the input signal is measured

The  $\mu$ Scope is an external measuring instrument which can be  $\frac{1}{2}$  connect-ed to a PC.

Th  $\mu$ Scope is directly plugged into the parallel printer port of the PC. The  $\mu$ Scope does not need an external power supply, but is powered by the computer.

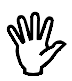

**Note** Switch, to avoid damage at the *uScope* or the computer, before plugging in the  $\mu$ Scope, the computer off.

#### Installation of the software

The software of the  $\mu$ **Scope** is shipped on one diskette.

First you have to make a backup of the original diskette. Refer to your DOS manual for making a backup of a diskette. When you have made the backup, store the original diskette in a safe place and use the backup.

The software is shipped ready to use, without installation program. You can run the software direct from the diskette or from a hard disk

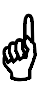

**Hint** A hard disk is much faster than a diskette and has usually more free space available to store data.

To install the software on a hard disk, first make a directory for the software. Then copy all files from the diskette to the directory. The files are:

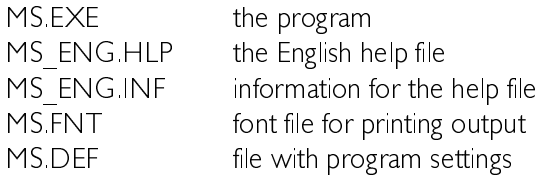

An example, where the diskette is in drive A: and the software has to be installed in a directory called MS on the C: drive

C:  $CD \setminus$ MD MS CD MS COPY A:\*.\*

The software is now installed on the harddisk. After starting the program, the DEFAULT  $\mu$ SCOPE PORT has to be set. This is the printer port the

 $\mu$ Scope is connected to. Also the DEFAULT DIRECTORIES can be set. These indicate where the program has to store and look for help files, instrument setting files and measurement data files. You can set the DEFAULT  $\mu$ SCOPE PORT and the DEFAULT DIRECTORIES with the menu **SETTINGS** in the lower right corner of the screen.

#### Structure of the program

The program contains five integrated measuring instruments:

- I An oscilloscope, device: live.
- 2 A storage oscilloscope, device: hold.
- 3 A spectrum analyzer, device, spectrum
- 4 A true RMS voltmeter, device: volt.
- 5 A transient recorder device trans

Only one measuring instrument can be active at the same time.

From each measuring instrument another measuring instrument can be activated. Standard features of the above five measuring instruments are options to make print outs and to leave the program to return to DOS.

# Starting the program

The program can easily be started according to the below-mentioned procedure:

MS par1 par2

If no parameters are given, the device LIVE is selected, with the default settings

The parameters parl and par2 have the following meaning:

par1 Indicates the device that will be activated after starting the program. Valid values are

- **I** IVF Measuring instrument oscilloscope.
- **HOLD** Measuring instrument storage oscilloscope.
- Measuring instrument spectrum analyzer. **SPECTRUM**
- VOLT Measuring instrument true RMS voltmeter
	- Measuring instrument transient recorder **TRANS**

par2 Indicates the filename of the instrument setting (see for writing or reading instrument settings: SETTINGS menu).

Example:

MS trans b:MS.set

means the measuring instrument transient recorder is activated with the file settings b.MS set. Incorrect instrument or filenames will be ignored.

The parameters parl and par2 may be exchanged sequentially, but have to be separated by a space.

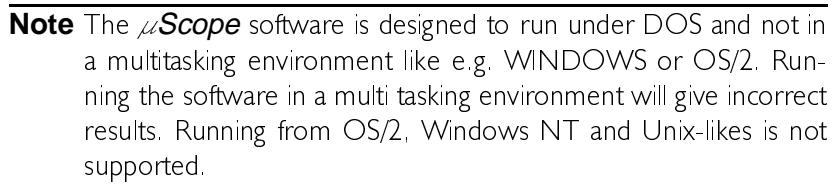

The timebase of the  $\mu$ **Scope** is generated by the computer. If the software is running under e.g. Windows, the software can (and will) be interrupted by Windows and other running tasks. This results in 'jumps' in the signal on the screen, since some information of the signal is missed during the interrupt.

To avoid these problems, run the software under DOS. Running from a DOS prompt within Windows will NOT solve the problems because Windows is still active. Quit Windows by pressing  $<$  Alt-F4 $>$ 

Windows 95 users: Shut down Windows 95 and restart the computer in MS-DOS mode or reboot the PC with <F8> pressed and choose "Command prompt only".

# Controlling the program

After starting the program, first an intro screen with program information is displayed. This screen indicates what kind of display adapter the program has detected and whether a **Microsoft**  $\mathcal{D}$  compatible mouse is available

After the intro screen has disappeared, the normal working screen appears. This screen is divided in two parts: a part for displaying the measurement data and a part for the main menu, for controlling the program. The program can be controlled by the keyboard as well as by a mouse.

# Controlling by mouse

When using the mouse, the left mouse button is used for  $\leq$  **Enter**  $>$  and the right mouse button is used for  $\leq$  Esc  $>$ .

# Controlling the main menu

Each instrument has its own main menu, in the lower part of the screen. The menu is built of three rows of six columns

One of the buttons of the menu is always displayed inverted. That is the cursor, indicating the selected choice. For controlling the main menu, the following keys are available:

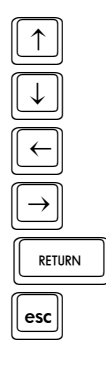

places the cursor one row up

places the cursor one row down

 $\frac{1}{\sqrt{2}}$  places the cursor one column to the left

places the cursor one column to the right

 $\mathbb{R}$   $\mathbb{R}$   $\mathbb{R}$   $\mathbb{R}$  activates the selected choice

esc] displays a list of instruments

Depending on the choice, after activating, a popup menu appears or the text in the menu changes, as well as the instrument setting.

# Controlling popup menus

Various settings in the software are made by means of popup menus. For controlling the popup menus the following keys are valid:

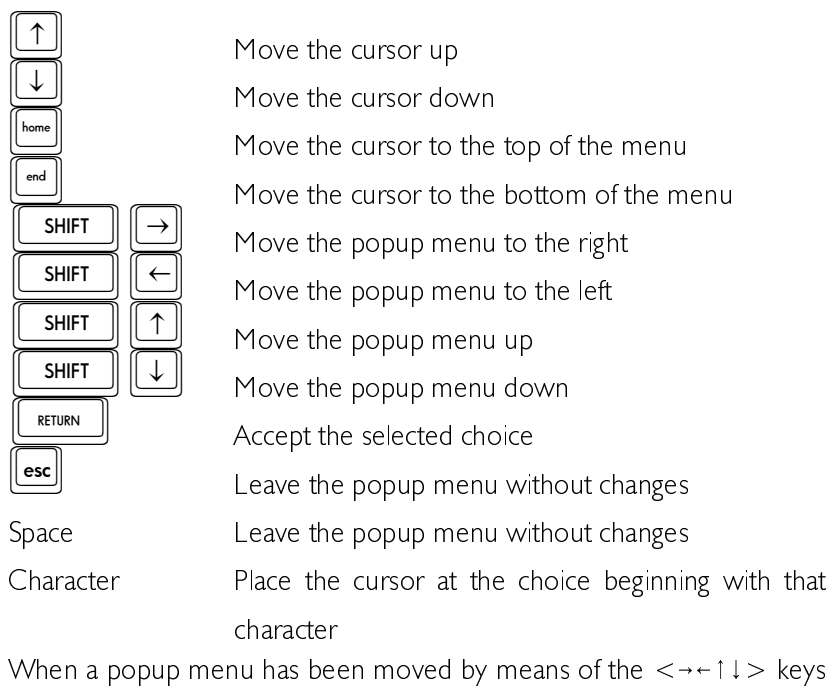

in combination with the  $\langle$ Shift > key, the new position of the menu will be saved in the file MS DFF

#### Help screens

The program contains integrated help screens. The screens can be invoked at several places in the program, by pressing function key  $\le$ F1 > The invoked help screen gives information about controlling the active program part or information about the active program part.

# Program settings

Several parts of the program are configurable. To do that, activate the choice **SETTINGS** from the main menu. A popup menu will appear

The contents are partly dependent on the type of graphics card in your PC. If an EGA or VGA card is available, two choices for setting the screen colors and the monitor type are present. If no EGA or VGA card is detected, those two choices will not be present.

Settings concerning the program itself (and not the measuring instruments of the program) are saved immediately in the file MS DEF, which is read at the start of the program.

#### Saving instrument settings

When the **SAVE** choice is activated all settings of the 5 measuring instruments will be stored in a file to be indicated. The default extension of this file is "SET". At starting the program this file can also be given as parameter.

#### Loading instruments settings

When the RESTORE choice is activated a setting stored by SAVE can be restored.

#### Setting the file type for measurement data

With the choice **SET DATAFILE TYPE** the file type with which the data will be stored on disk can be set. When the **BYTE** option is selected the data file exists of records of 2 bytes.

When the **ASCII** option is selected the data file exists of an ascii file of 3 columns, separated by a comma. Column  $\vert$  is the sample number, column 2 the sampling time, column 3 the voltage value.

# Setting the location of files

With the choice **DEFAULT DIRECTORY** the default directories for the  $\mathscr{A}$ **Scope** the print files and the data files can be set. The default directory for the  $\mu$ **Scope** is the directory containing the files MS.EXE, MS ENG HLP, MS ENG INF and MS FNT.

#### Setting the default  $\mu$ Scope port

With the choice DEFAULT  $\mu$ Scope PORT the printer port to which the  $\mu$ **Scope** is connected can be indicated

#### Setting the printer port

With the choice DEFAULT PRINTER PORT the parallel printer ports  $\vert$ , 2 or 3 to be connected to the printer can be selected.

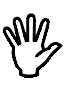

**Note** Printer port 1 has the I/O address \$3BC, printer port 2 has the I/O address \$378 and printer port 3 has the I/O address \$278.

When only one printer port is available, a conflict anses when a print command is given. In that case the program asks you to disconnect the  $\mu$ Scope from the computer and to connect the printer to the computer. Then the printout is generated. When printing is finished, you are requested to disconnect the printer and to connect the  $\mu$ **Scope** to the computer again. The  $\mu$ **Scope** is then ready to measure again.

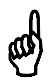

**Hint** to avoid connecting and disconnecting the  $\mu$ **Scope** and the printer often, place a second printer port in your PC

#### Setting the printer type

With the **SET PRINTER TYPE** choice you can choose between an EPSON compatible matrix printer or an HP-LASER compatible printer. This setting is used for printing out data.

# Default text on the printer output

With **SET USER TEXT** you can fill in three text lines. These text lines are placed at the top on each print out (with the PRINT option). For example, you can fill in your name and address information in these text lines.

The text lines are saved in the MS DEF file. At the start of the program the text lines are read automatically.

#### Setting the screen colors

When an EGA/VGA color monitor is available, the colors of the background, the foreground, the signal and the cross hair can be set. While changing, the new color is displayed immediately. The color brightness can be changed using the  $\langle \leftrightarrow \rangle$  keys or the mouse.

Also a selection can be made between a color or a black and white display

#### Storing measurement data on disk

By activating the WRITE DISK choice a file name is requested. A file name without extension has to be entered. The data are stored in filename DAT and the corresponding instrument setting in filename GEG. In case the file name already exists, the program asks to overwrite the existing file. If there is insufficient disk space an error message appears. A file with the extension "DAT" and a file with the extension "GEG" are made during a WRITE DISK. The data format is determined by SET FILE TYPF.

**Note** The voltmeter has a completely different way of storing measurement data. This will be described in the chapter Voltmeter. The transient recorder always stores data on disk, so the choice WRITE DISK is not available.

# Loading saved measurement data

By activating the choice **READ DISK** a popup menu appears, giving an overview of the data files contained in the indicated default data directory.

With the  $\langle -1 \rangle$   $\rightarrow$  keys a file can be selected. When a selection has been made, the data and set files will be read from disk. When the data is not from the measuring instrument only the data file is read, or an error message appears.

The following file operations can be carried out with the function keys:

- $\frac{F2}{\sqrt{2}}$  View the file information (size, date and time)
- $\left[\begin{matrix} \overline{F3} \\ \overline{W} \end{matrix}\right]$  View the file (only text files)
- $\begin{array}{cc} \text{F4} \\ \text{Delete the file} \\ \text{F5} \end{array}$  Rename the fi
	- Rename the file
- $\begin{array}{c} \mathbf{F6} \\ \hline \mathbf{F7} \end{array}$  Copy the file
	- Enter a new directory mask and/or path and/or disk

When  $\langle$ F4>,  $\langle$ F5> or  $\langle$ F6> is used, both the DAT file and the  $GFG$  file are acted on

#### Printing measured data

There are two ways to print the measurement data.

The first way is pressing  $\langle$  Shift-PrtSc $>$  A quarter page size ( $\langle$ 4A4) screen dump is made, containing only the information that is found on the display

Ther second way is activated by the menu choice PRINT. A popup menu appears, displaying 2 choices.

The **DISK** choice requests for a file name to create the print file. This print file can be sent to the printer using the DOS command:  $\text{COPY}/\text{B}$  $filename$  PRN, where  $filename$  stands for the file name you entered in the input box.

With the **PRINTER** option the screen can be printed out on an EP-SON, HP-LASER or a compatible printer. What printer type has been installed is indicated at the bottom of the popup menu. This printout is full page (A4), containing extra information like date and time of the measurement, the comment lines and the USER TEXT.

Comments can be added to the printout using the **COMMENT** choice. When activated, a dialog box appears, in which three lines of text can be entered. These comments entered here are printed together with a printout The comments are stored on disk together with the data. So each data file has its own comments. The key  $\langle F1 \rangle$  gives an overview of valid function keys in the editor.

#### Choosing an instrument

By activating the choice **DEVICE**, menu a popup menu appears, displaying 6 choices

When the QUIT choice is activated, the program will be terminated. The other options activate the indicated measuring instrument.

The measuring instruments (the devices) to be selected are:

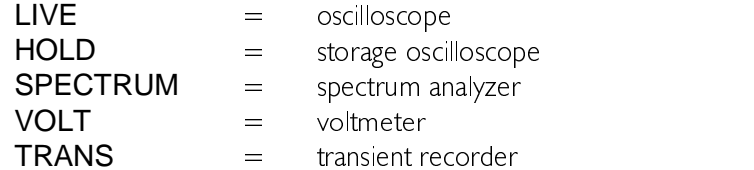

This menu can also be activated by means of the  $\leq$ Esc $>$  key or the right mouse button (if no other menu is active).

## Terminating the program

The popup menu **DEVICE** can be invoked from all program sections by means of the  $\leq$  Esc > key or the right mouse button. The QUIT option enables you to leave the program and takes you back to the operating system (DOS). The popup menu DEVICE can also be invoked with the  $\langle$  Esc $>$  key or the right mouse button, if no other menu is active.

An oscilloscope is a measuring instrument which displays the changes of a voltage in the time domain.

The  $\mu$ **Scope** is equipped with an oscilloscope with an input (channel). of which the sensitivity can be adjusted. It is a digital sampling oscilloscope. This means that the oscilloscope takes samples at fixed times. From each sample the value is determined and the size is displayed at the screen. The screen is filled with 480 samples. Between two adjacent samples on the screen a line is drawn. The speed at which the samples are taken, is adjustable.

#### Aliasing

A disadvantage of digital sampling oscilloscopes is the fact that aliasing can occur.

Aliasing occurs when a too low and therefore a wrong sampling speed is chosen. In the next illustration is shown how aliasing occurs.

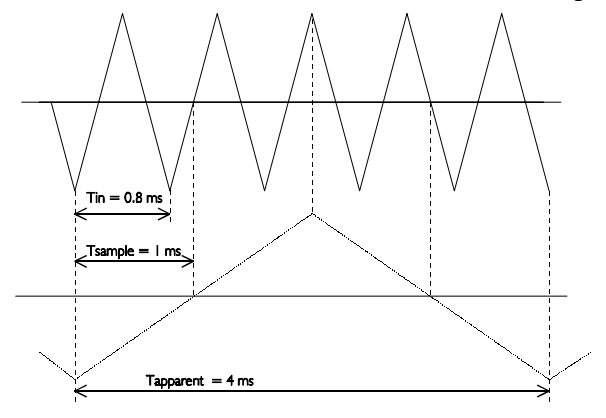

The input signal is a triangular signal with a frequency of  $1.25$  kHz (upper most in the illustration). The signal is sampled at a frouency of  $\perp$  kHz The dotted signal is the result of the reconstruction. From that triangular signal the periodical time is 4 ms, which corresponds with an apparent frequency (alias) of  $250$  Hz (1.25 kHz - 1 kHz).

To avoid aliasing, the sample frequency must be greater than 2 times the maximum frequency of the input signal.

If you have any doubts about the displayed signal, you can set the timebase of the oscilloscope one step faster or slower and check whether the signal at the display changes accordingly. If that does not give any clearance, you can determine the frequency of the input signal with the spectrum analyzer. Therefore you must set the frequency range of the spectrum analyzer to the maximum, to avoid aliasing with the spectrum analyzer. For more information, see the chapter Spectrum Analyzer

#### Setting up the vertical axis

The vertical axis of the  $\mu$ Scope oscilloscope is completely configurable through a menu in the main menu.

With the choice **SET Y-AXIS** from the main menu a popup menu is called

With the choices from this menu the Y-axis can be configured.

# Setting the sensitivity

By activating the choice **INPUT RANGE** a popup menu appears, displaying 4 voltage ranges.

When e.g. 10 has been activated, a voltage range of 2.5 volts/div will be set, that is, the maximum voltage to be measured is  $\pm$  10 volt. The AUTO option provides for setting the voltage-axis automatically. The following ranges can be selected:  $2.5, 5, 10$  and  $20$  volt.

# Setting the vertical position of a channel

The vertical position of a channel on the screen can be adjusted. When doing this, the signal is shifted graphically, **after** sampling. This method only has an effect on the displayed signal. If the signal is clipped, because it is larger than the selected input range, and is positioned with the software method, the signal remains clipped, but the clipping is now visible on the display. The signal appears to be 'cut off' at either the upper side or the lower side

Positioning is not done by means of a popup menu. At the lefthand side of the screen two small arrows are visible. The small arrow next to the border of the window is for the position of a channel, the outer arrow is for the trigger level, which is discussed later.

$$
\begin{array}{c}\n 5.00 \\
 \hline\n 0.00\n \end{array}
$$

Only one offset (arrow) can be active, displayed normally. The other arrow is displayed inverted. In the above illustration the channel offset arrow is active. The arrow indicates the offset, the 0 volt level. The offset can be set as follows:

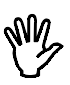

**Note** To change the offset, first remove all popup menus

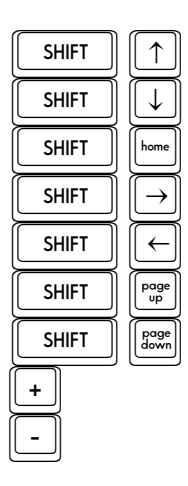

 $T$  Move the offset level up<br>  $T$  Move the offset level down  $T$ SHIFT  $\left[\begin{matrix} \text{home} \\ \text{home} \end{matrix}\right]$  Move the offset level to the center  $\underbrace{\hspace{1cm}}$   $\underbrace{\hspace{1cm}}$  Switch between offset and trigger level Switch between offset and trigger level<br>
Switch between offset and trigger level TH 6ZLWFK EHWZHHQ RIIVHW DQG WULJJHU OHYHO  $T$   $\begin{bmatrix} \frac{1}{2} \\ \frac{1}{2} \\ \frac$ Increase the step size  $(2 \text{ times})$ <br>Decrease the step size  $(2 \text{ times})$ 

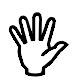

Note the step size for changing the offset level or trigger level can be changed with  $\langle + \rangle$  and  $\langle - \rangle$ 

The offset level can also be changed with the mouse. Place the mouse cursor on top of the arrow of the offset level to be changed and drag it to the correct position. Drag: press the left mouse button and keep it pressed, while moving the mouse. When the arrow is at the correct position, release the mouse button. The mouse cursor will disappear while dragging the arrow and appear again when the button is released.

#### Enlarging or reducing the vertical axis

The measured values can be enlarged or reduced by software. Because of that it is possible to magnify the vertical axis. It is also possible to invert the measured values. After activation of the choice **GAIN** in the menu SET Y-AXIS, a dialog box appears in which a multiplication factor can be entered. The factor must be between -5 . -0 | or 0 | ... 5. The measured factors are multiplied by the factors and then displayed. The numbers along the vertical axis are also changed.

The GAIN can be used to invert a signal by entering a gain factor of -1.

# Changing the units of the vertical axis

Along the vertical axis, normally the voltage of the input signal is projected. The unit of measure is then Volt and the numbers along the axis correspond with the size of the input signal.

The  $\mu$ **Scope** oscilloscope allows you to create another definition of the vertical axis.

By means of the choice UNIT from the SET Y-AXIS menu the units of measure of the vertical axis can be changed.

After activation, a popup menu with 13 choices appears. The unit that is selected, is displayed at the top of the vertical axis. It is also placed on the paper when printed out. The possible choices are:

VOLT, AMPERE, DEGREE F, DEGREE C, WATT, PERCENT, METER,

KILOGRAM, NEWTON, COULOMB, BAR, Herz and ' '. If the empty choice in the menu is selected, an input dialog appears in which a custom unit can be entered, up to 5 characters large.

If you are measuring e.g. with a temperature probe, you can choose **DEGREE C** for the units

By activating the choice **UNITS/VOLT** from the menu SET Y-AXIS, a multiplication factor can be entered for the units of the vertical axis. A dialog box appears in which the factor is entered. The numbers along the vertical axis are multiplied by the factor and replaced by the result.

An application is the previously mentioned example with the temperature probe. Suppose the temperature probe gives a voltage change of I volt at a temperature change of 5 degrees. By entering the factor 5, the temperature change is displayed directly in the number of degrees.

It is also possible to add an offset to the numbers of the vertical axis. In the dialog box called by activating **OFFSET** from the SET Y-AXIS menu, an offset can be entered. This offset is added to the numbers along the vertical axis. Nothing is done to the signal.

An aplication for this is again the temperature measurement. Suppose the output voltage of the temperature probe at  $0^{\circ}$ C is +10 Volt. By entering a UNITS/OFFSET of -10, the zero level of the axis is changed in a way that the absolute temperature is directly readable.

# Setting up the time axis

Along the horizontal axis of the screen the measuring time is projected.

#### Setting the timebase

By activating the choice TIME/DIV, a popup menu appears, displaying 12 time ranges

When, for example, the 0.2 sec choice has been activated, one time division will be equal to 0.2 sec. The screen contains 12 time divisions.

One time division consists of 40 samples. The screen contains  $12*40 =$ 480 sample values. By activating the  $0.2$  sec choice one sample is taken every  $0.2/40 = 5$  msec.

With the 0.2 sec choice the minimum duration of the sampling process is  $12*0.2$  sec = 2.4 sec. When a key is pressed within these 2.4 sec, the sampling process will be interrupted and the program will respond to the key press.

The following time-axis ranges can be selected: 0.5 msec, 1 msec, 2 msec, 5 msec, 10 msec, 20 msec, 50 msec, 0.1 sec, 0.2 sec, 0.5 sec, 1 sec and  $2$  sec.

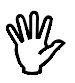

**Note**  $\overline{O}$  n a XT computer the fastest, and sometimes the second fastest timebase setting as well, will not be available.

# Magnification of the horizontal axis

By activating the  $TIME-MAG$  choice, a popup menu appears, displaying 12 software time-axis magnification areas.

When, for example, the  $2^*$  choice has been activated, the time-axis will be magnified 2 times. The magnified part of the screen is indicated by two interconnected arrows at the bottom of the screen. The time-axis magnification area can be moved using the  $\langle$ PqUp $\rangle$  and  $\langle$ PqDn $\rangle$ keys or by mouse. Place the mouse cursor on the interconnected arrows, press the left mouse button and drag the arrows left or right. With the  $\langle + \rangle$  and  $\langle - \rangle$  keys the step size can be increased and decreased. respectively

The following time-axis magnification areas can be selected: 1, 2, 3, 4, 5, 6, 8, 10, 12, 15, 16 and 20 times.

# **Triggering**

To be able to examine a signal, the moment of displaying the signal has to be adjustable. Therefore an oscilloscope is equipped with a triggering system. This functions as follows:
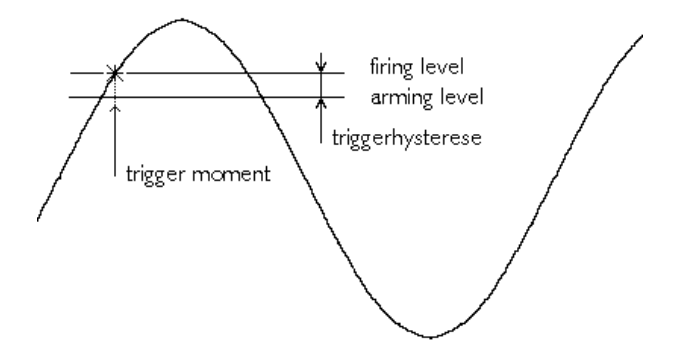

The input signal is compared with two levels in the trigger system: the arming level and the firing level. When the input signal passes the arming level, the trigger system is armed. If the the input signal passes the firing level, the trigger system becomes active and 'fires' a pulse. This pulse is used to start the display of the signal.

The arming level and the firing level are coupled to each other by the trigger hysteresis and their level is determined by the trigger level. The firing level corresponds to the trigger level. The trigger hysteresis defines at which signal size change can be triggered, the change has to be that large that both levels are passed. With a small trigger hysteresis it is possible to trigger on small signals. If a signal contains a lot of noise, a small trigger hysteresis causes triggering on the noise, instead of the original signal, which gives an unstable display. A trigger hysteresis larger than the noise level is then necessary.

In the latter illustration a signal and the two levels are displayed. In this case it is triggered on the rising slope of the signal. The signal passes the two levels from low to high. When triggering on the falling slope of a signal, the two levels are swapped. Then the signal has to pass the two levels from high to low, to generate a trigger.

# Setting the trigger hysteresis

By activating the choice **HYSTERESIS**, a popup menu appears, displaying 12 trigger hysteresis options.

For example, when the  $0.5$  DIV option has been activated, the trigger

hysteresis will be 0.5 division of the voltage range set. This means that the signal has to come out at a minimum of  $0.5$  division below the trigger level set (for a positive trigger slope). When the signal has much noise the trigger hysteresis can be set high to ensure that triggering is satisfactory

When a signal has less noise, the trigger hysteresis can be set low allowing triggering at low signal levels.

The following trigger hysteresises can be selected;  $0$  DIV,  $0.125$  DIV, 0.25 DIV, 0.5 DIV, 0.75 DIV, 1.0 DIV, 1.25 DIV, 1.5 DIV, 1.75 DIV, 2.0 DIV, 2 25 DIV and 2 5 DIV.

## Setting the trigger slope

By activating the choice  $SLOPE+ / SLOPE-$  the text in the menu choice changes from  $SLOPE+$  to  $SLOPE-$  or vice versa.

In the SLOPE+ position triggering takes place on a rising slope of the signal to be measured and in the SLOPE- position on a falling slope.

# Adjusting the trigger level

The adjustment of the trigger level is not done by means of a popup menu. At the lefthand side of the screen two small arrows are visible. The small arrow next to the border of the window is for the position of a channel, the outer arrow is for the trigger level.

Only one arrow can be active, displayed normally. The other arrow is displayed inverted. The arrow indicates the trigger level. The trigger level can be set as follows:

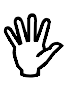

**Note** To change the trigger level, remove all popup menu's

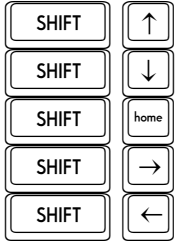

Move the trigger level up<br>Move the trigger level down

Move the trigger level to the center

Switch between offset and trigger level

Switch between offset and trigger level<br>Switch between offset and trigger level

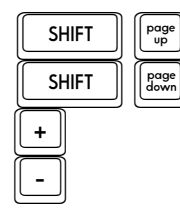

TURNAL Move the trigger level to the top<br>
SHIFT  $\begin{bmatrix} \frac{1}{\text{Gauss}} \\ \frac{1}{\text{Gauss}} \end{bmatrix}$  Move the trigger level to the bot Move the trigger level to the bottom<br>
Increase the step size (2 times)<br>
Decrease the step size (2 times)

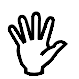

**Note** the step size for changing the offset level or trigger level can be changed with  $\lt +$  and  $\lt -$ 

The trigger level can also be changed with the mouse. Place the mouse cursor on top of the arrow of the trigger level to be changed and drag it to the correct position. Drag: press the left mouse button and keep it pressed, while moving the mouse. When the arrow is at the correct position, release the mouse button. The mouse cursor will disappear while dragging the arrow and appear again when the button is released.

## Setting the trigger time-out

When the input signal does not meet the trigger conditions, no new measurement data will be displayed and the last displayed signal will remain on the screen. This can be very inconvenient with unknown signals, since it is not known how the trigger system has to be set. To provide in that case for a representation of the input signal on the screen, a trigger time-out setting is available.

With the time-out setting is determined how long will be waited for a trigger pulse. If that time expires, the available data will be displayed. This will not result in a stable display, but it will give an impression how the trigger has to be set

By activating the choice  $TIME-OUT$  from the main menu, a popup menu appears with 12 choices for the trigger time-out:  $0$  DIV, 10 DIV, 20 DIV, 50 DIV, 100 DIV, 150 DIV, 200 DIV, 250 DIV, 300 DIV, 350 DIV, 400 DIV and 1600 DIV.

For example, when the 50 DIV option has been activated, the signal will be controlled for 50 time divisions maximally. If the signal does not comply with the trigger level set, the trigger slope and the trigger hysteresis

within 50 time divisions, it will nevertheless be measured after 50 time divisions

### Stopping the display

By activating the LIVE/FREEZE choice, the text in the menu changes from LIVE to FREEZE or vice versa.

In the LIVE position the oscilloscope continuously takes 480 samples and displays them on the screen.

In the FREEZE position no samples are taken and the samples last taken are displayed on the screen. A ONE SHOT menu is added in the FREE-ZE position

By activating **ONE SHOT**, the text in the menu changes from ONE SHOT to MEASURE. After measuring the signal the text changes back to ONE SHOT. When a key is pressed during measuring, the sampling process will be terminated immediately. Samples taken up to the moment the key is pressed can be viewed (the remaining samples are  $0$ ).

#### Magnifying a part of the screen

By activating the choice  $ZOOM$  a popup menu appears, displaying 2 options

The FULL choice displays the signal fully. (The x-axis and y-axis magnifications are set at  $|$  and the offset levels at  $0$ )

With the **WINDOW** option a rectangular magnification area can be indicated using the  $\lt\lt f$   $\downarrow\to\gt$  keys or the mouse. One corner has to be indicated first, followed by the  $\lt$  Enter > key or the left mouse button. Then the second corner has to be indicated, followed by the  $\leq$  Enter  $\geq$ key or the left mouse button. Cancelling the zooming can always be done by means of the  $\langle$  Esc  $\rangle$  key or the right mouse button.

#### Differences with the oscilloscope

The storage oscilloscope HOLD is quite similar to the oscilloscope LIVE. there are a few differences, which will be described here. For the rest is referred to the chapter  $Osciloscone$  (LIVE).

- The HOLD scope only works in ONE SHOT mode and does not measure 1 but 10 pages of 480 samples. With the  $\langle$ PgUp $\rangle$ and  $\langle$  **PgDn**  $>$  keys, the pages are selected. The step size can be set using the  $\lt$  +  $>$  or  $\lt$  -  $>$  keys.
- After measuring, a cross hair appears, to simplify voltage and time measurements

The main menu of the HOLD device differs slightly from the main menu of the LIVE device. At the position where in the LIVE device the LIVE / FREEZE choice is found, the HOLD device has a choice ONE SHOT.

#### Measuring with the cross hair

After the measured signal is displayed, a crosshair appears. With the crosshair absolute and relative time and voltage measurements can be performed. Controlling the crosshair is done with the following keys:

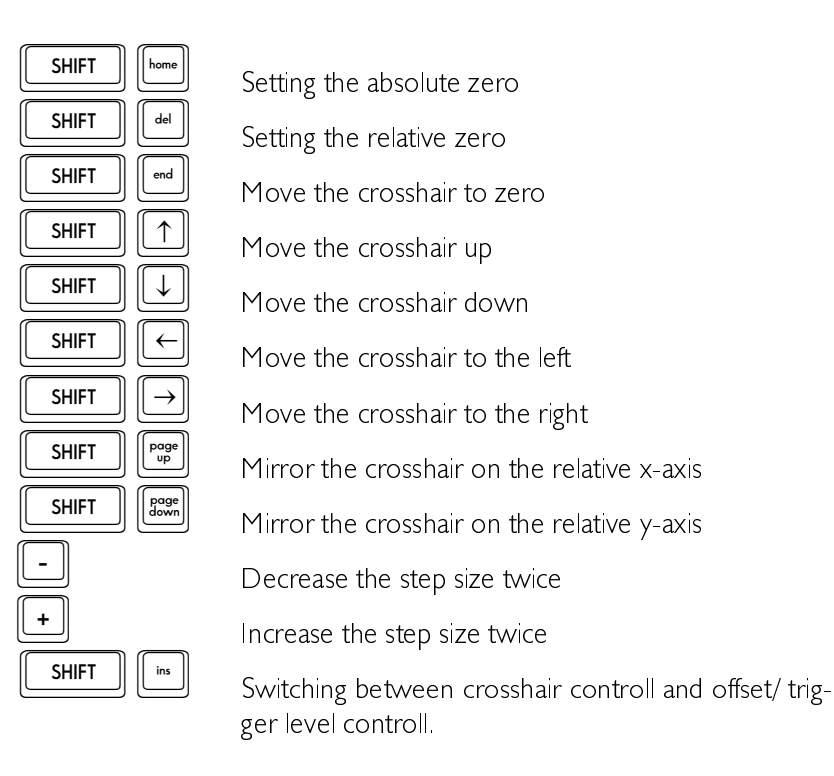

Absolute zero is that point at the screen where voltage and time are zero (left most, in the center of the screen). Relative zero is that point set by moving the crosshair to the intended point and subsequently  $presing <$ Shift-Del $>$ 

The time and voltage values according the crosshair position are displayed on the screen, the voltage value in the upper right corner of the screen and the time value at the right most end of the time axis. The values are displayed inverted.

The crosshair can also be moved by means of the mouse. This is done by placing the mouse cursor at the crosshair, press the left mouse button and move the mouse, keeping the left mouse button pressed. While positioning the crosshair with the mouse, the mouse cursor disappears. When the correct position is achieved, the left mouse button can be released and the mouse cursor appears again.

The (storage) oscilloscope measures and displays signals in the time domain: the voltage is plotted against the time. It is also possible to display measurement data in the frequency domain, the data is then plotted against the frequency. For this method the spectrum analyzer is used.

### Description of FFT

The spectrum analyzer is using the Fast Fourier Transform (FFT) principle. For this transform, 1024 samples are taken with a previously set sample speed. With these 1024 samples, here called FFT-block, the spectrum is calculated. Therefore the FFT places an infinite number of FFT-blocks behind each other, in the positive and negative direction. Each FFT-block forms 1 period of the created periodic signal.

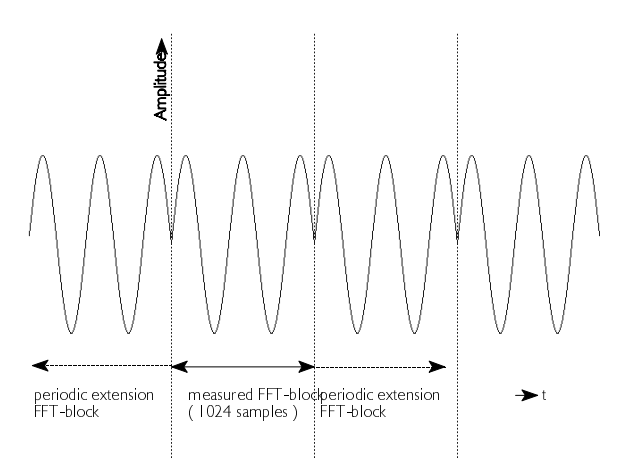

From the signal obtained like this, the spectrum is calculated. The FFT calculation results in 512 spectral components. These spectral components together form the frequency spectrum of the input signal. 480 of the  $512$  spectral components are displayed, in 12 divisions of 40 spectral components each.

The  $\mu$ **Scope** spectrum analyzer displays an amplitude spectrum, which means that a 2 volt peak-peak sine wave is displayed with a  $\vert$  volt spectral component.

# Aliasing

Like the oscilloscope, the spectrum analyzer needs a high enough sampling frequency to avoid aliasing. The result of aliasing when using FFT is that the frequency curve is folded back on itself. See also the next illustration

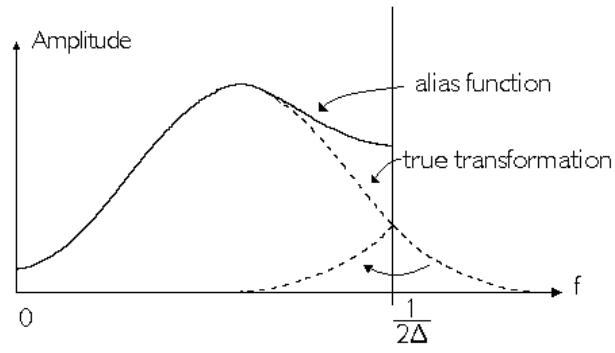

The original signal is sampled at a sample time  $\Delta$ . The critical frequency (Nyquist frequency) is  $(1/2\Delta)$  Hz.

# **Windowing**

FFT treats the FFT-block of 1024 samples like it is one period of a periodic signal. If the sampled signal is not periodic, harmonic distortion can arise, since the periodic waveform, 'created by the FFT', can have sharp discontinuities. See also the following illustration. These discontinuities are also called calculation errors

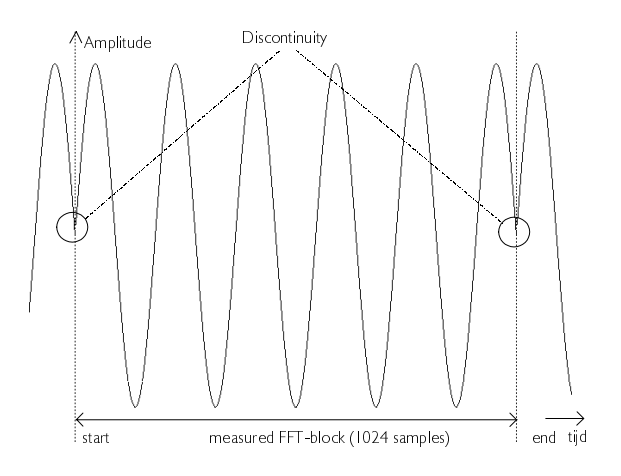

This means that because of the calculation errors extra frequency components are generated around the true frequency. Because of this 'smearing' the amplitude of the true frequency decreases, since the area under the curve remains the same

The smearing, caused by the calculation errors, can be decreased by placing a window on the FFT-block of 1024 samples, in such a way that the ends of the FFT-block are smoothly tapered to zero and discontinuities do not occur when the FFT treats the windowed block as one period of a periodic signal. Each sample of the FFT-block is therefore multiplied by a factor, whose size is dependent on the position of the sample in the FFT-block. See also the following illustration.

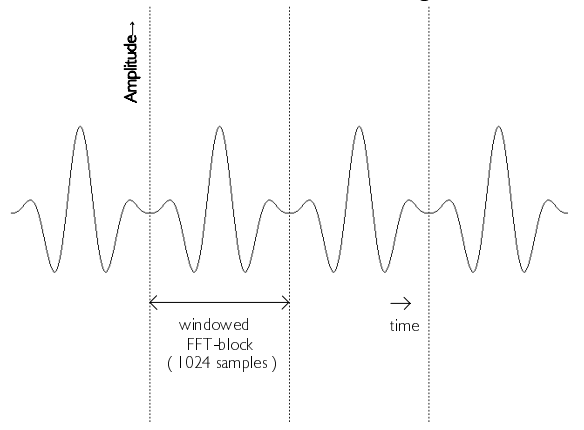

The software supports five different windows:

- rectangular (all data remains the same)
- Hanning
- Hamming
- Blackman
- **Bartlett**

A graphical representation of the different windows is given in the next illustration

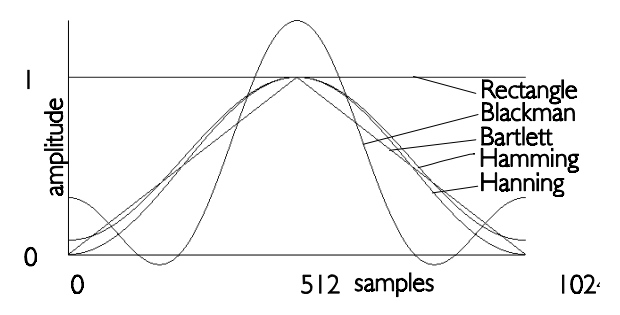

The effects of the different windows are displayed next, together with the sinewave signal the spectrum is taken from. The sinewave does not fit in the FFT-block and will therefore cause calculation errors.

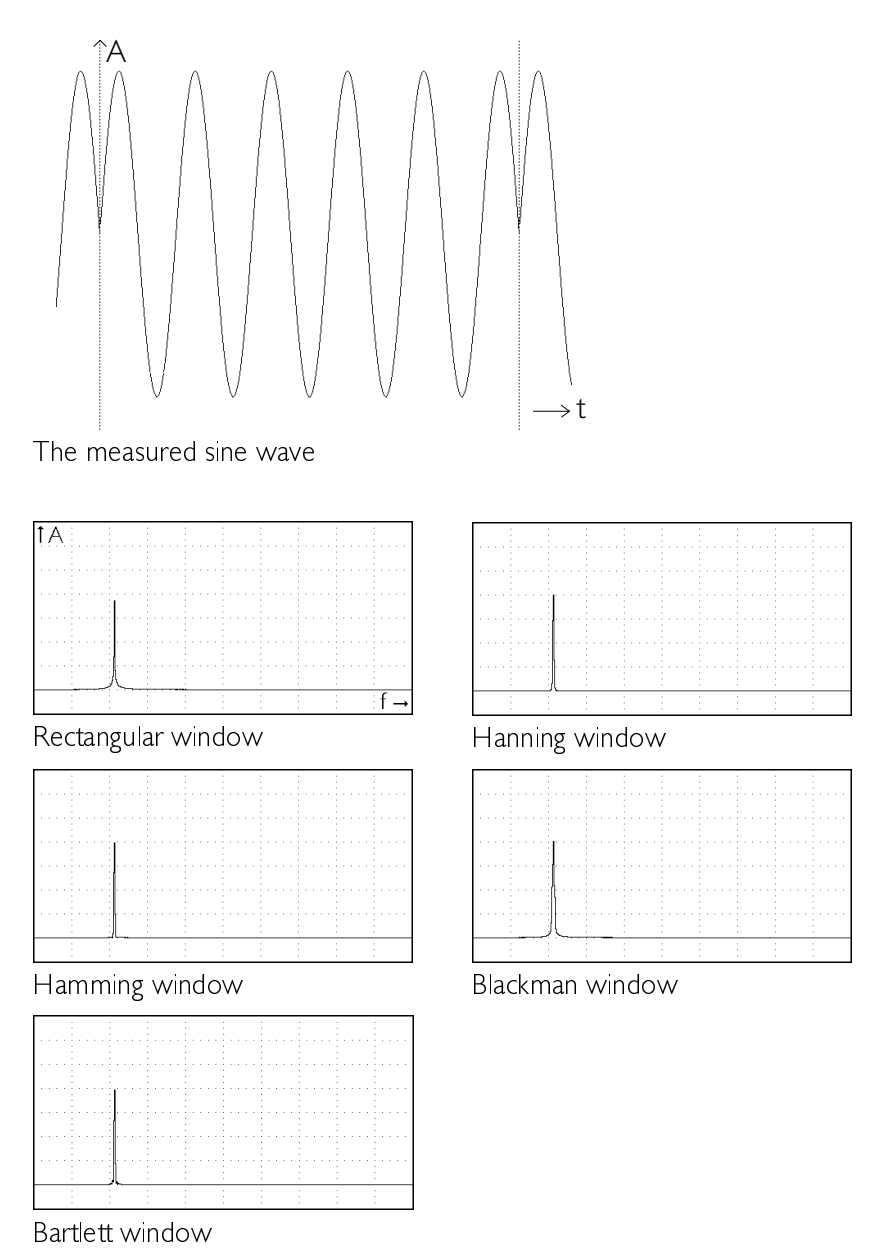

When using the rectangular window, the amplitude of the spectrum is lower than with the other windows. Smearing is larger with the rectangular window

Again some example illustrations, now with a sine wave exactly fitting in the FFT-block.

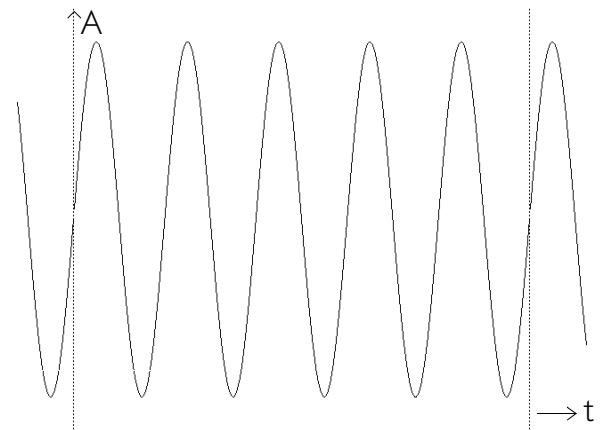

The measured sine wave

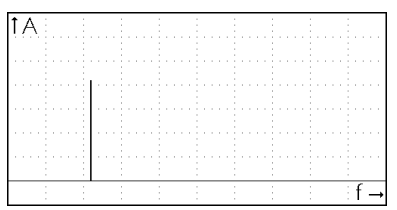

Rectangular window

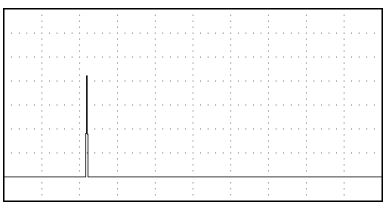

Hamming window

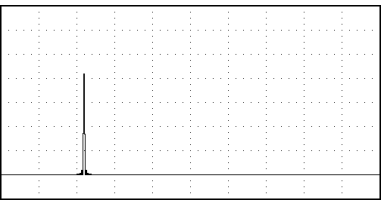

Bartlett window

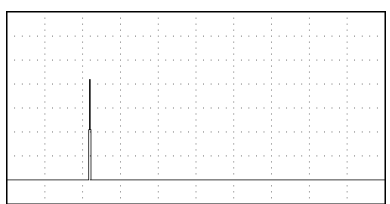

## Hanning window

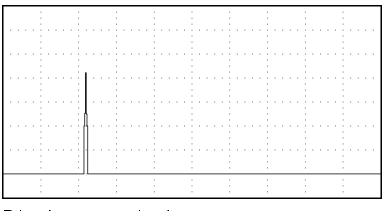

Blackman window

### Similarities with the oscilloscope

The spectrum analyzer has some similarities with the oscilloscope. The bottom row in the main menu contains choices that are similar to the ones in the oscilloscope devices. They will not be discussed here.

#### Setting up the vertical axis

The vertical axis of the spectrum analyzer can be set up to your own demands. The available settings are equal to the settings for the oscilloscope, except for a few points. These points will be discussed here, the other points will be referred to the chapter about the oscilloscope.

Activating the choice **SET Y-AXIS** from the main menu, gives a popup menu which is almost equal to that of the oscilloscope, except for the last line. The oscilloscope provides for a choice UNIT, the spectrum analyzer for a choice LINEAR/dB

### Setting the sensitivity

The sensitivity of a channel can be set in exactly the same way as with the oscilloscope. It can be done by means of the choice **INPUT** RANGE

#### Adapting the vertical axis

With the spectrum analyzer you can decide whether the vertical axis will be linear or logarithmic. This is done with the setting LINEAR or dB from the menu SET Y-AXIS. The current setting is displayed by the text of the choice. Activating the choice will make the text and setting change.

On a logarithmic axis,  $0$  dB corresponds with  $1$  Volt.

## Setting up the frequency axis

By activating the choice FREQUENCY, a popup menu appears, displaying 12 frequency ranges.

For example, when the  $1200$  Hz option is activated, the maximum  $I$  frequency displayed by the spectrum analyzer will then be 1200 Hz. The resolution is  $(1200Hz/480)$  2.5 Hz.

Changing the frequency range will change the sampling frequency of the  $\mu$ Scope

The following frequency ranges can be selected:  $12$  Hz,  $24$  Hz,  $48$  Hz, 120 Hz, 240 Hz, 480 Hz, 1200 Hz, 2400 Hz, 4800 Hz, 12 kHz, 18  $kHz$  and  $36$   $kHz$ 

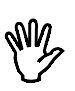

**Note** On a XT computer, the hightest, and sometimes the second highest frequency range are not available.

### Magnifying the frequency axis

By activating the FREQ-MAG choice, a popup menu appears, display- $\log$  12 magnification areas.

When, for example, the  $2^*$  option has been activated, the frequency-axis will be magnified 2 times. The magnified part of the screen is indicated by two interconnected arrows at the bottom of the screen.

The frequency axis magnification area can be moved using the  $\langle PqUp \rangle$  and  $\langle PqDn \rangle$  keys or the mouse by placing the mouse cursor on the interconnected arrows and clicking the left mouse button (while moving the mouse button must be kept pressed). With the  $\langle + \rangle$ and  $\langle - \rangle$  keys the step size can be increased and decreased, respective- $\mathsf{I}\mathsf{y}$ .

The following frequency-axis magnification areas can be selected: 1, 2, 3, 4, 5, 6, 8, 10, 12, 15, 16 and 20 times.

### Selecting the window

By activating the choice **WINDOW**, a popup menu appears, displaying 5 window types

These windows are used to reduce calculating errors during the FFT transformation. See at the beginning of this chapter for an explanation about FFT and windows

The following window types can be selected: rectangle  $(=$  no window). Hanning, Hamming, Blackman, Bartlett.

#### Averaging of spectra

When the spectrum of a non-periodic signal (for example noise) is measured AVERAGE can be used.

By activating the choice  $\overline{AVERAGE}$ , a popup menu appears, displaying 8 options. When AVERAGE is set to 10, 10 spectra will be measured. calculated and averaged. After calculating each spectrum the results are displayed immediately. The averaging process can be interrupted by pressing the  $\langle$  Esc $>$  key or the right mouse button.

The following choices for averaging are available:  $1, 2, 5, 10, 20, 50, 10$  $100$ and  $200$ 

#### Performing a spectrum measurement

#### Continuous or One Shot measurements

The  $\mu$ **Scope** spectrum analyzer can be set to measure once or to measure continuously. With the menu choice FFT HOLD / FFT LIVE can be set whether the spectrum analyzer measures once (FFT HOLD) or measures continuously (FFT LIVE).

**Note** Do not confuse the menu choice FFT HOLD with the choice HOLD->FFT, which is explained later.

## Starting the measurement

The sampling process is started by activating the choice **MEASURE**.

On the screen the text "MEASURING, PLEASE WAIT ... " appears. After the sampling process the spectrum is calculated using FFT and the message "CALCULATE SPECTRUM, PLEASE WAIT ... (Esc. Exit)" appears on the screen. When there are more calculations set, the first text will be displayed on the screen followed by the second one.

## Measuring a harmonic distortion

By activating DISTORTION, a frequency can be indicated by means of the  $\langle \cdot |$   $\downarrow \rightarrow \rangle$  keys or the mouse.

The indicated frequency is considered the fundamental frequency.

The total harmonic distortion relative to this fundamental frequency is determined on the basis of the formula:

20 \* log 
$$
\frac{\sqrt{(}V_2^2 + V_3^2 + V_4^2 + V_5^2 + V_6^2 + V_7^2 + V_8^2 + V_9^2)}{V_1}
$$

 $V_1$  is the RMS amplitude of the fundamental frequency.  $V_2 \ldots V_{10}$  are the RMS amplitudes of each harmonic. The RMS amplitude of each harmonic is shown in a table.

### Calculate the spectrum from the HOLD signal

By activating **HOLD->FFT**, the spectrum of the first 1024 measuring points of the signal measured with the HOLD device is calculated. The frequency-axis and the voltage-axes are adjusted to the value of the **HOLD** device

The  $\mu$ **Scope** is equipped with a two display digital voltmeter. The voltmeter functions as follows:

- 200 points are sampled.
- The measured data is processed, e.g. for calculating the RMS value or the mean value 9 options can be carried out
- The calculated values are displayed, e.g. add Display1 and Display2 and display on Display1. 16 different display modes are available

Because of the computations and display modes there are many options  $(\pm 100)$  to measure a signal with the voltmeter.

### Setting up a display

As noticed, the channels can be configured in many ways. Both displays have equal settings, so only display  $\vert$  is discussed here. Activating the choice DISPLAY1 brings up a popup menu in which the settings for Display I are available.

## Setting the input range

By activating the **INPUT RANGE** choice, a popup menu appears displaying 4 voltage ranges.

When the 10 option has been activated, a sensitivity of  $\pm 10$  volt full scale will be set. The **AUTO** option provides for setting the voltage-axis automatically.

The following voltage ranges can be selected: 2.5, 5, 10 and 20 volt.

## Changing the units of measure

The units of measure displayed, can be configured to your own demands. By activating the choice  $UNIT$  a popup menu with the choices When the requested option is activated, this unit will be placed under the display behind the MEASURING mode. At an ACOUIRE TO DISK (or an ACQUIRE TO PRINTER) the unit is placed behind the MEASU-RING mode as well.

## Changing the units per volt

By activating the choice **UNITS/VOLT**, you can enter a factor for the display. The value filled in will be multiplied with the measured value. Example: A thermocouple generating  $\perp$  volt per 5 degrees is measured. Then the number of UNITS/VOLT can be set at 5 allowing the direct reading of the correct number of degrees.

#### Relative measurements

By activating the **RELATIVE = ON/OFF** choice, the text changes from  $RELATIVE = ON$  to  $RELATIVE = OFF$  or vice versa.

The RELATIVE  $=$  ON option results in decreasing the displayed value with the value given at the SET REL. VALUE option.

Example: MEASURING is set to MEAN and DISPLAY is set on DIS-PLAY 1. When a DC voltage of 10 volt is offered, the voltmeter will point at  $10$  volt. When the value  $10$  is filled in with the SET REL. VALUE option and RELATIVE  $=$  ON is set, the voltmeter will point at 0 volt.

With the RELATIVE  $=$  OFF option the measured value is not influenced.

#### Comparison measurements

For displaying the measured and calculated values, 16 methods are available. Four of those methods are comparison measurements:

 $>$  then  $H<sub>1</sub>$  $<$  then  $\cap$  $><$  COMP  $>>$  IOH

These measurements require a HIGH and a LOW value. With the choices **SET HIGH VALUE** and **SET LO VALUE** the two values can be set. Activating the choices will bring up a dialog box in which the size of the level can be entered in volts

### Setting the impedance

The dBm and POWER measurements require a reference resistance. The value of the resistance can be set by activating **SET IMPEDANCE** from the DISPLAY L menu

The value has to be entered in Ohm. The default value is 600  $\Omega$ 

## Setting the gate time

By activating the choice **SET GATE TIME**, a gate time value can be selected. The gate time set is used for measuring the frequency. When the gate time is set at 0.1 sec, the measuring time is 0.1 sec and the frequency resolution 10 Hz. At a gate time of 1 sec the frequency resolution is 1 Hz and determinating the frequency takes 1 sec. The voltmeter will then respond less quickly on the key board and the mouse.

## Processing the measured data

By activating **MEASURING**, a popup menu appears, displaying 9 calculations

The option choosen determines how the data of DISPLAY1 will be calculated.

The following options can be selected:

**True RMS**: The true RMS value of the sampled data is calculated. The true RMS value (Root Mean Square) is the value of a casual voltage form, identical to a DC voltage dissipating the same power in a resistance. An AC voltage of I volt (RMS) is identical to a DC voltage of I volt. (Most -cheap- voltmeters only point the right value at a true sine voltage when an AC voltage is measu-

red. The  $\mu$ **Scope** always points the correct value at the true RMS handling)

# PEAK TO

- **PFAK** The peak to peak voltage of the sampled data is determined. The peak to peak voltage of a DC voltage is zero. The peak to peak voltage of a true sine with a RMS value of  $I$  volt is  $2.828$  volt
- The mean value of the sampled data is determined. The **MEAN** mean value of the DC voltage of I volt is I volt. The mean value of a true sine with a RMS value of I volt is 0 volt.
- **MAX** The maximum value of the sampled data is determined. The maximum value of a DC voltage of I volt is I volt. The maximum value of a true sine with a RMS value of 1 volt is 141 volt
- **MIN** The minimum value of the sampled data is determined. The minimum value of a DC voltage of I volt is I volt. The minimum value of a true sine with a RMS value of Lyolt is - $\pm 4$  volt
- The value of the sampled data is converted into decibels.  $d$ Bm Converting is done by means of the formula:

$$
dBm = 10 * log \frac{1000 * value^{2}}{reference resistance}
$$

With "value" the RMS value of the measured data is meant The reference resistance can be set with the SET IMPE-DANCE option.

**POWER** The value of the sampled data is converted into a power. Converting is done by means of the formula:

$$
POWER = \frac{value^2}{reference resistance}
$$

With "value" the RMS value of the measured data is meant. The reference resistance can be set with the SET IMPE. DANCE option.

CREST: The value of the sampled data is converted into a crest factor. Converting is done by means of the formula:

$$
CREST = \frac{peak \ value}{RMS \ - value}
$$

The "peak value" is the peak voltage relative to the zero line of the signal

 $FREG$ : The frequency of the offered signal is determined. The accuracy and the speed of calculating the frequency is determined by the "gate time".

## Displaying the measured value

By activating the **DISPLAY** choice, a popup menu appears, displaying 16 options

The option choosen determines how the data of DISPLAY lor DIS-PLAY2 will be displayed. The options are:

DISPLAY1 Display data of Display I. **DISPLAY2** Display data of Display2  $1^{\ast}2$  Display data of Display I multiplied with data of Display 2  $1/2$  Display data of Display I divided by data of Display 2.  $2/1$  Display data of Display 2 divided by data of Display  $\lfloor$ . 1-2  $\blacksquare$  Display data of Display L minus data of Display 2. 2-1  $\blacksquare$   $\blacksquare$  1+2  $\blacksquare$  Display data of Display  $\blacksquare$  blus data of Display 2. > then The data is compared with the HIGH VALUE. When the data is higher than HIGH VALUE. PASS is displayed. When the data is smaller than  $H$ IGH VALUE LO is displayed. < then The data is compared with the LOW VALUE. When the data is lower than the LOW VALUE,  $PASS$  is displayed. When the data is higher than the LOW VALUE, HI is displayed

- >< COMP The data is compared with the LOW VALUE and the HIGH VALUE, When the data is higher than HIGH VA-LUE. HI is displayed. When the data is lower than LOW VALUE,  $LO$  is displayed. When the data is lower than or equal to HIGH VALUE AND higher than or equal to LOW VALUE, PASS is displayed.
- <> Hi Lo The data is compared with the LOW VALUE and the HIGH VALUE. When the data is higher than HIGH VA-LUE PASS is displayed. When the data is lower than LOW VALUE, **PASS** is displayed. When the data is lower than or equal to HIGH VALUE AND higher than or equal to LOW VALUE, LO is displayed.

 $MAX$  Display the maximum value of the data.

MIN **MIN** Display the minimum value of the data.

LOG(1/2)

and xalue Display I<br>20 x log measured value Display I measured value Display2 20 \* log measured valueDisplay2 measured value Display I LOG(2/1)

### Zeroing the voltmeter

The **CALIBRATE** choice allows the zeroing of the voltmeter. By activating CALIBRATE, the following text appears on the screen

Connect probe input to ground and press key (Esc: Exit)

When a key is pressed, the mean value of all input voltage ranges will be measured. This value will be subtracted from the following measurements.

## Setting the frequency range

The voltmeter has a limited frequency range in which the measurements are performed correctly. This is caused by the fact that the voltmeter takes 200 samples, using a certain sampling frequency.

If the periodical time of the input signal is much larger than the measuring time a wrong value is measured. See the next illustration.

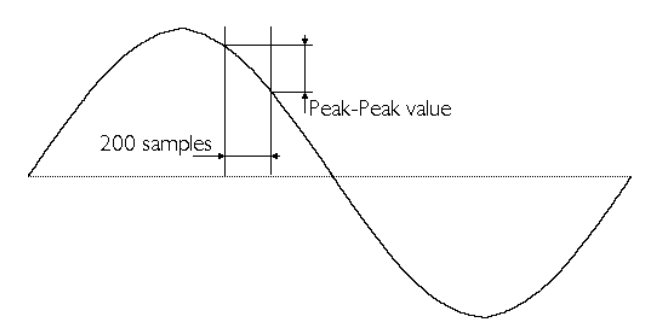

If the time in which the 200 samples are taken is too short in relation to the periodical time of the input signal, **aliasing** can occur (see also the chapter about the oscilloscope).

To avoid errors like the one mentioned above, the frequency range of the voltmeter has to be set properly. The sampling frequency is then changed. By activating the  $FREGUENCY$  choice, a popup menu appears, displaying 7 center frequencies. A frequency range is determined from  $0.2 \times f_{\text{center}}$  to  $10 \times f_{\text{center}}$ 

For example, when  $50$  Hz is choosen, signals with a frequency between  $+0$ Hz to 500 Hz will be calculated correctly.

The following center frequencies can be selected: 10 Hz, 50 Hz, 100  $Hz$ , 500 Hz,  $\perp$  kHz, 5 kHz and 10 kHz.

### Perform measurements

By activating the **MEASURE/FREEZE** choice from the main menu, the text in the menu changes from MEASURE to FREEZE or vice versa.

In the MEASURE position 200 sample values are taken and from that a determined quantity will be calculated. The quantity to be determined can be set with the DISPLAY | menu, MEASURING option. The last measured values are displayed in the FREEZE position.

By activating the choice ONE SHOT from the main menu one measurement is taken and from that the data will be calculated and displayed. This menu is only available when the MEASURE/FREEZE choice is in the FREEZE position.

#### Storing measurement values on disk or paper

The voltmeter can store measurement values on disk or print them on paper. This is done in a completely different way to the other instruments

The voltmeter can be set to measure (acquire) at fixed times. The measured value will then be stored on disk or sent to the printer.

#### Setting the time between two measurements

By activating the choice TIME from the main menu, the time between two measurements can be set. A dialog box appears in which the time can be entered, in seconds. The time has to be between 0 and 300 seconds

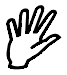

**Note** When a time **shorter than 0.5 seconds** is entered, the acquisition speed is determined by the changes of display  $\vert$  or display 2. Each time a measurement value at the screen changes, the measured value is stored on disk or printed.

### Start an acquisition

By activating the choice  $ACQUIRE$ , a popup menu is displayed, from which a selection can be made whether the data has to be stored on disk or sent to the printer.

The choice **DISK** will cause the data to be stored on disk. After activating the choice, a dialog box appears in which a name for the file has to be entered. If a file with that name exists, you will be asked whether that file can be overwritten. The data in that file will be lost. After confirmation, measuring starts. At the fixed times a measurement is taken and stored on disk. Measuring can be cancelled by pressing  $\leq$  **Esc**  $>$ .

The choice PRINTER will cause the measurement data to be sent to a printer. After activating, measuring starts. At the fixed times a measurement is taken and the value is sent to the printer. Measuring can be cancelled by pressing  $\langle Esc \rangle$ .

In both modes, the measurement values are preceded by a block of information. In that block is indicated how the channels are set and how the HIGH, LOW and RELATIVE LEVELS are set. Each measurement is preceded by the time and date of the measurement.

If a measured value is higher than the selected input range, '-----' is displayed. This will also be stored on disk or printed.

#### Changing the display characters

By activating the **DIGIT SET** choice, a popup menu appears, displaying 6 digit thicknesses

For example, when the 4-PIXELS choice has been activated, the digit thickness will be 4 pixels.

The following digit thicknesses can be selected: 2, 4, 6, 8, 10 and 12 pixels

The transient recorder is a direct registering measuring instrument, displaying the changes of the input signal graphically on the screen or on paper.

The transient recorder measures at settable, fixed times and processes the measured value if necessary. The number of measurements to be taken is also settable.

**Note** The transient recorder displays a measured sample immediately. the oscilloscope takes all samples and then displays the complete page.

The transient recorder main menu has several items that are similar to the oscilloscope, therefor they are not discussed in this chapter.

### Setting the measuring type

By activating **MEAS. MODE** a popup menu appears, displaying 5 measuring methods.

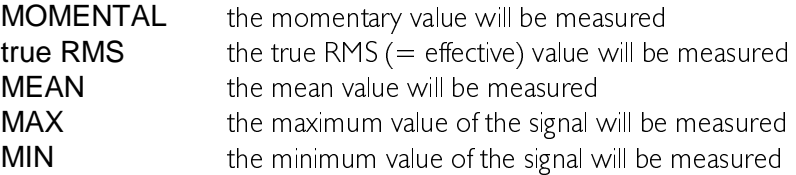

The true RMS, MEAN, MAX and MIN values are calculated from  $\pm$  200 samples. To avoid measuring errors the frequency of the measured signal must be around the center frequency set (See also Setting the frequency range in the chapter Voltmeter).

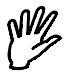

**Note** When true RMS, MEAN, MIN or MAX is selected, the minimum sampling time will be 0.5 sec.

## Setting the frequency range

By activating the **FREQUENCY** choice, a popup menu appears, displaying 7 center frequencies. A frequency range is determined from 0.2  $\times$  f<sub>center</sub> to  $10 \times f_{\text{center}}$ 

For example, when the  $50$  Hz option has been activated, the signals with a frequency of  $10$  Hz to 500 Hz will be calculated correctly. The frequency setting is only effective when True RMS  $($  = effective). MEAN, MAX or MIN values are measured.

The following center frequencies can be selected: 10 Hz, 50 Hz, 100  $Hz$ , 500 Hz,  $\parallel$  kHz, 5 kHz and  $\parallel$  0 kHz.

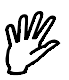

**Note** When the 10 Hz center frequency has been selected the minimum sampling time will be  $1.5$  sec.

### Setting the sampling time

By activating **SAMPLE TIME** the sampling time between two measured values can be given.

For the sampling time a value between  $0.01$  and  $300$  sec can be given. Then the total measuring time can be  $300*30,000 = 9,000,000$  sec (=  $104.16$  days).

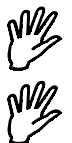

**Note** On a PC-XT the minimum sampling time is 0.05 sec.

**Note** When no momentary values are taken (see MEAS. MODE) the minimum sampling time is  $0.5$  sec, or 1.5 sec at a frequency setting of  $10Hz$ 

## Setting the number of samples

By activating the SAMPLES menu, the number of samples can be given. For the number of samples a value between  $\perp$  and 30,000 can be given. Then the total measuring time can be  $300*30,000 = 9,000,000$  sec (=

#### Clear the screen

By activating the CLEAR SCR choice, the screen of the transient recorder is erased.

### Start a measurement

When all settings are set, a measurement can be started, by activating MEASURE from the main menu. First a name has to be entered for the file the data will be stored in. If the name of an existing file is entered. you will be asked whether this file can be overwritten by the new data. The old data will be destroyed.

When the name is entered, sampling starts. This is indicated by a window with the text

MEASURING..., Esc: interrupt measuring

At fixed times a sample is taken, until the number of samples to be taken is reached. While sampling, the sample number, the time and the measured value are displayed inverted.

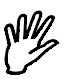

**Note** When the uscope is connected to a relative slow computer, it may occur that, depending on the selected sampletime, the sample number, time and value are not being displayed. Only if enough time is available, the items are displayed.

When the total measurement time is completed, the window with the text disappears and the data is saved on disk.

A crosshair, used for measuring, now appears. See the chapter oscilloscope HOLD for information about controlling the crosshair. During measuring with the crosshair, the value, the sample number and the time of the selected sample are displayed.

When more than 480 samples are taken, the keys  $\langle PqUp \rangle$  and  $\leq$  PgDn  $>$  provide switching between the pages with data. The current page number is displayed in the upper right corner of the screen. With  $\langle + \rangle$  and  $\langle - \rangle$  the step size can be changed,  $\langle + \rangle$  increases the step size  $\langle - \rangle$  decreases the step size.

As with the oscilloscope, the data can be shifted up and down on the screen. This is done in the same way as with the oscilloscope.

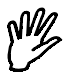

**Note** When switching between pages of data, or shifting the signal, each time the complete signal is read from disk, which may take some time.

### Go to a specific sample

By activating the  $GO$  TO choice a sample number to be jumped to can be given. For example, when a measurement has been made involving  $15,000$  values, then the  $15,000$ <sup>th</sup> sample value can be jumped to straight away by entering  $15000$ .

### **Hardware**

## A/D convertor

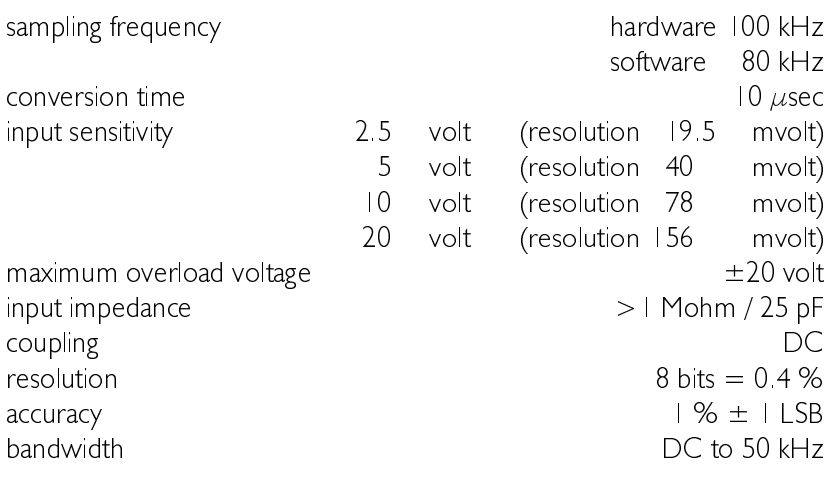

## **General**

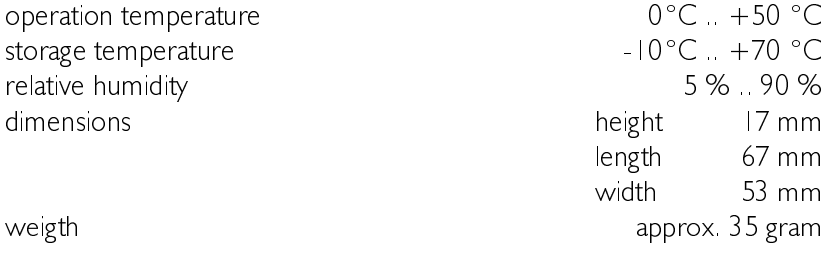

# **Software**

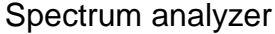

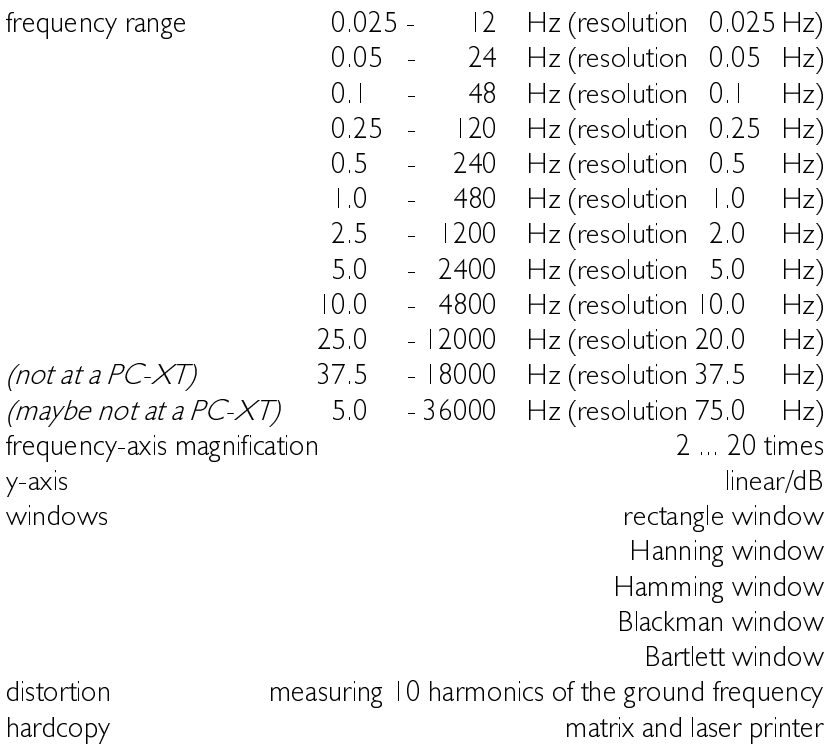

## **Oscilloscope**

trigger sensitivity trigger time-out offset range<br>offset resolution

y-axis magnification and the contract of the contract of the set of the set of the set of the set of the set of the set of the set of the set of the set of the set of the set of the set of the set of the set of the set of triggering<br>trigger sensitivity<br>0.25 .2.25 DIV trigger resolution and the contract of the contract of the contract of the contract of the contract of the contract of the contract of the contract of the contract of the contract of the contract of the contract of the con external triggering<br>
offset range<br>
offset range  $0.100\%$ 0.01 times full scale Lawert and the control of the control of the control of the control of the control of the control of the control of the control of the control of the control of the control of the control of the control of the control of t

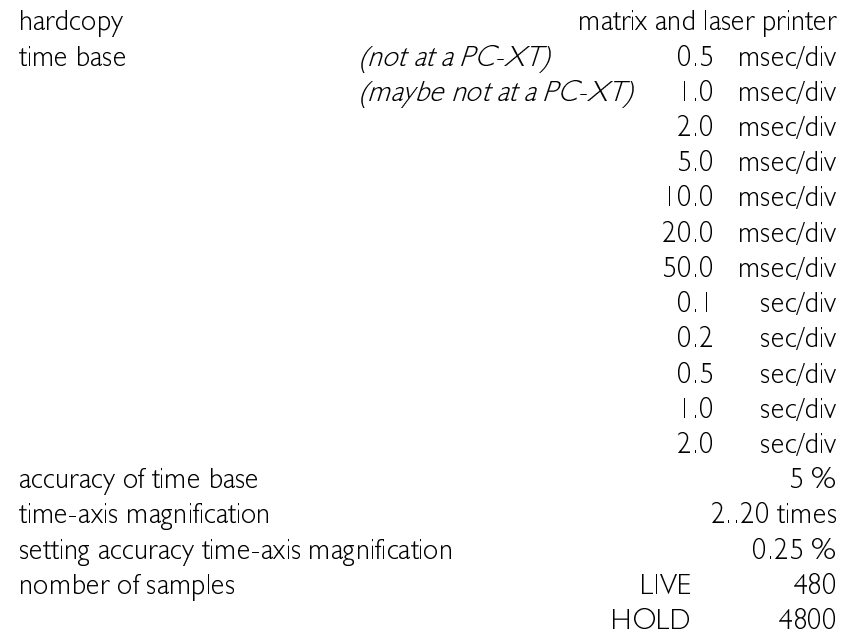

# True RMS voltmeter

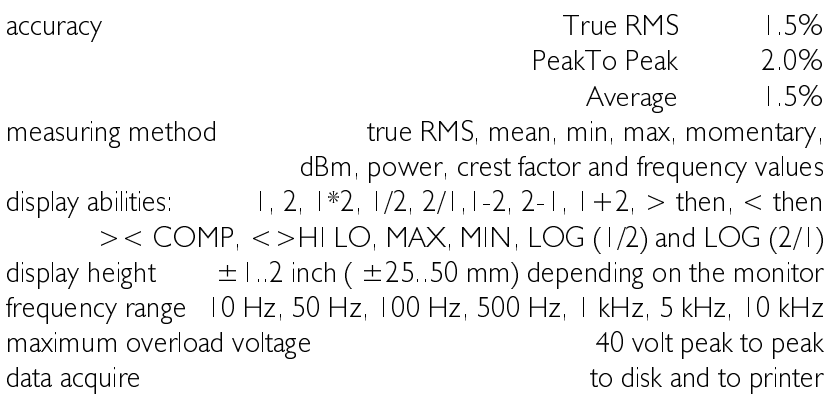

# Transient recorder

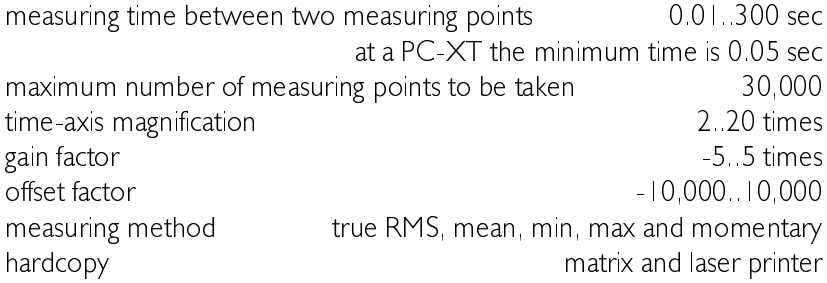
If you have any suggestions and/or remarks regarding the program, the  $\mu$ Scope or the manual, please contact:

- $\blacksquare$  TiePie engineering P.O. Box 290 8600 AG SNEEK The Netherlands
- △ TiePie engineering Koperslagersstraat 37 8601 WL SNEEK The Netherlands Tel.:  $+31515415416$ Fax:  $+31515418819$

Rev. 1.01